# <span id="page-0-0"></span>在 Protel 中自定义 *Title Block* 的方法

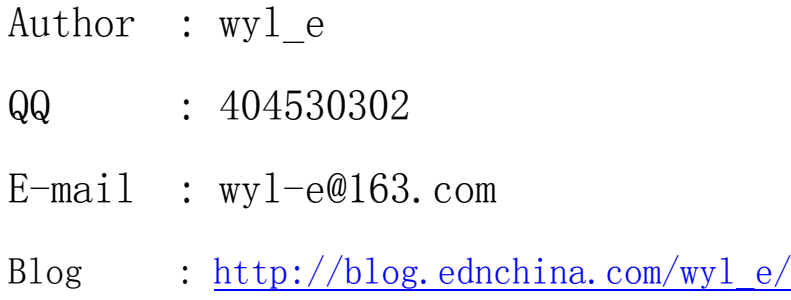

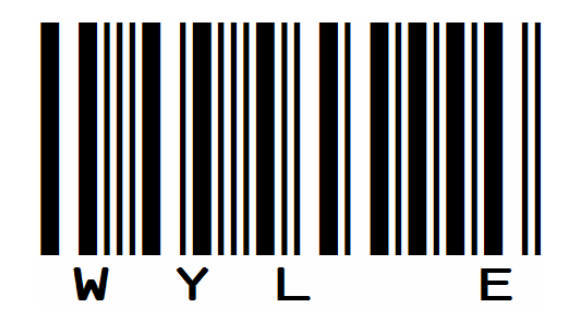

----------------------------------------------------------------------------------------------------------------------------------------

Do Not Copy!

### 前 言

本文详细介绍了在 Protel 99 和 Protel DXP 中, 实现自定义 *Title Block* 模板的操作方法。

也许你习惯了Place->Text String的方法,在默认的Title Block中放 置诸如"[Title:] XX电路图;[Author]:XX"之类,而根本不需要考 虑Organization**/**Parameters栏目,就可以顺利的实现Title Block的输 出。我要祝贺你的方法是可实现的。然而,当你希望当前使用的默认 Title Block让出点空间来供你放置one wire/component或者你想将 图纸上显示的那该死的文件路径消失的时候,你应该仔细的看看这篇 文章了。

看完本文你就会发现,Title Block 是可以调整大小的;使用 [.DOC\_FILE\_NAME \_NO\_PATH]就可以实现文件名无路径输出了。

本文所涉及的知识内容系本人在工作中积累的成果,Copy Rights 归本人所有。

时间匆促,疏漏难免,敬请指正, 3KS!

wyl\_e 08 年十一长假的第七天

# 一、什么是Title Block

*Title Block* 即电路图的标题框,位于图纸的右下角,用来标注图纸的标题、作 者、所属公司等相关信息,起到标识作用。

在 Protel 99/DXP 中,默认的 *Title Block* 分别如下图所示:

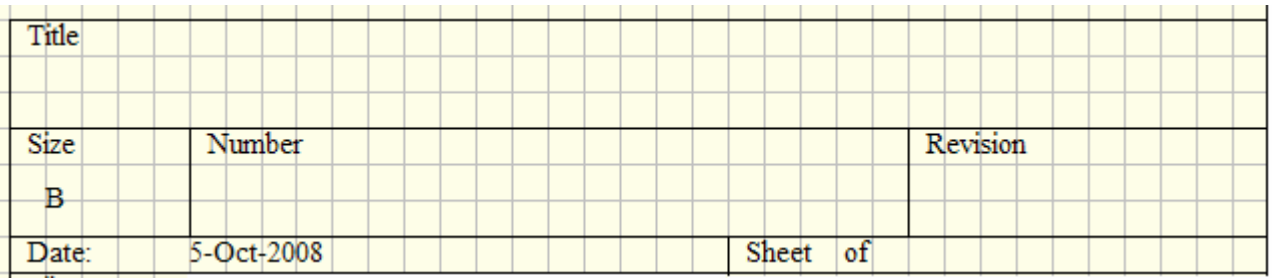

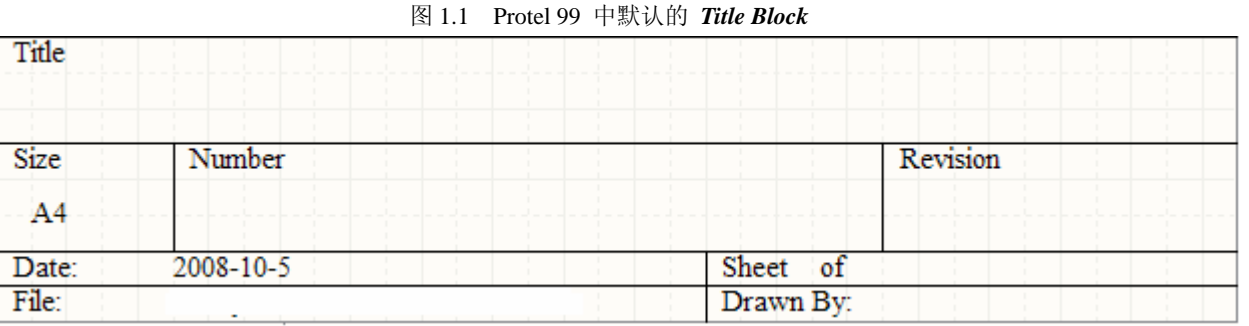

图 1.2 Protel DXP 中默认的 *Title Block* 

图纸画好后,我们会将相关的信息填写到 Title Block 中。我们可以直接在

*Title Block* 上 place "text string", 诸如"XX 电路图"之类,^\_^,行得通。

你也可以通过调用 Protel 中的关键字将 Organization/Parameters 栏(*Protel* 软 件提供的供配置 *Title Block* 信息的对话框,如图 *1.3/1.4* 所示)内的信息调到图纸上来。 这样做不为别的,为了方便。

理由一: 你的文档信息将更加容易填写, 打开 Organization/Parameters 栏, 一步到位;

理由二:你可以将这些关键字加上整个 Block 框做成一个个性化的模板, 在 每一个新图纸中加载它。

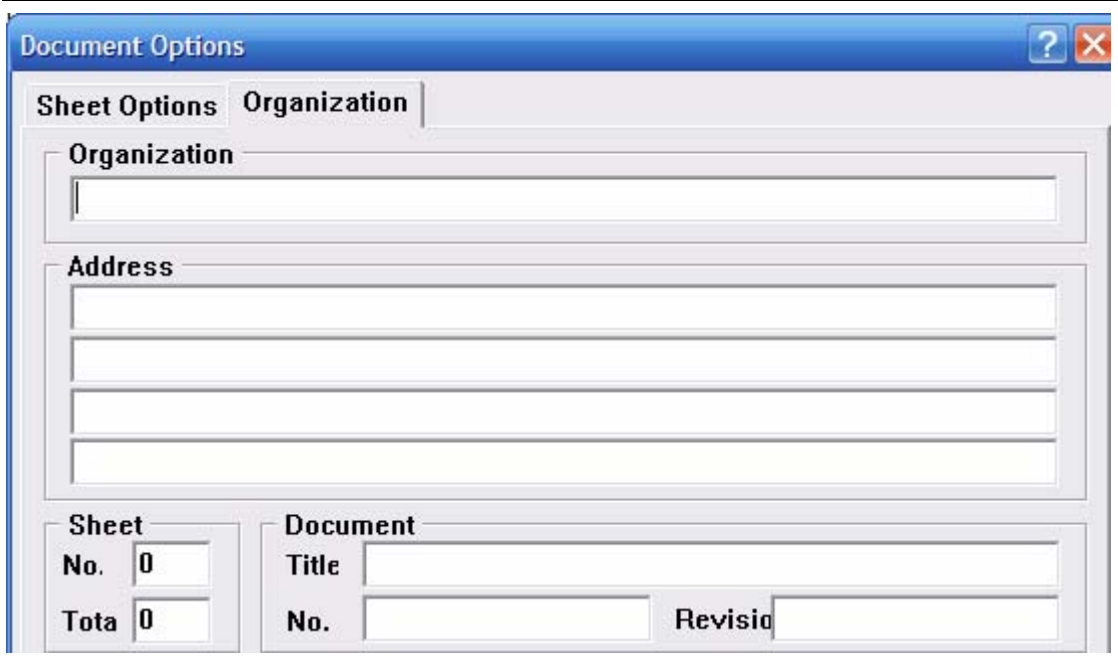

图 1.3 Protel 99 中的 Organization 栏

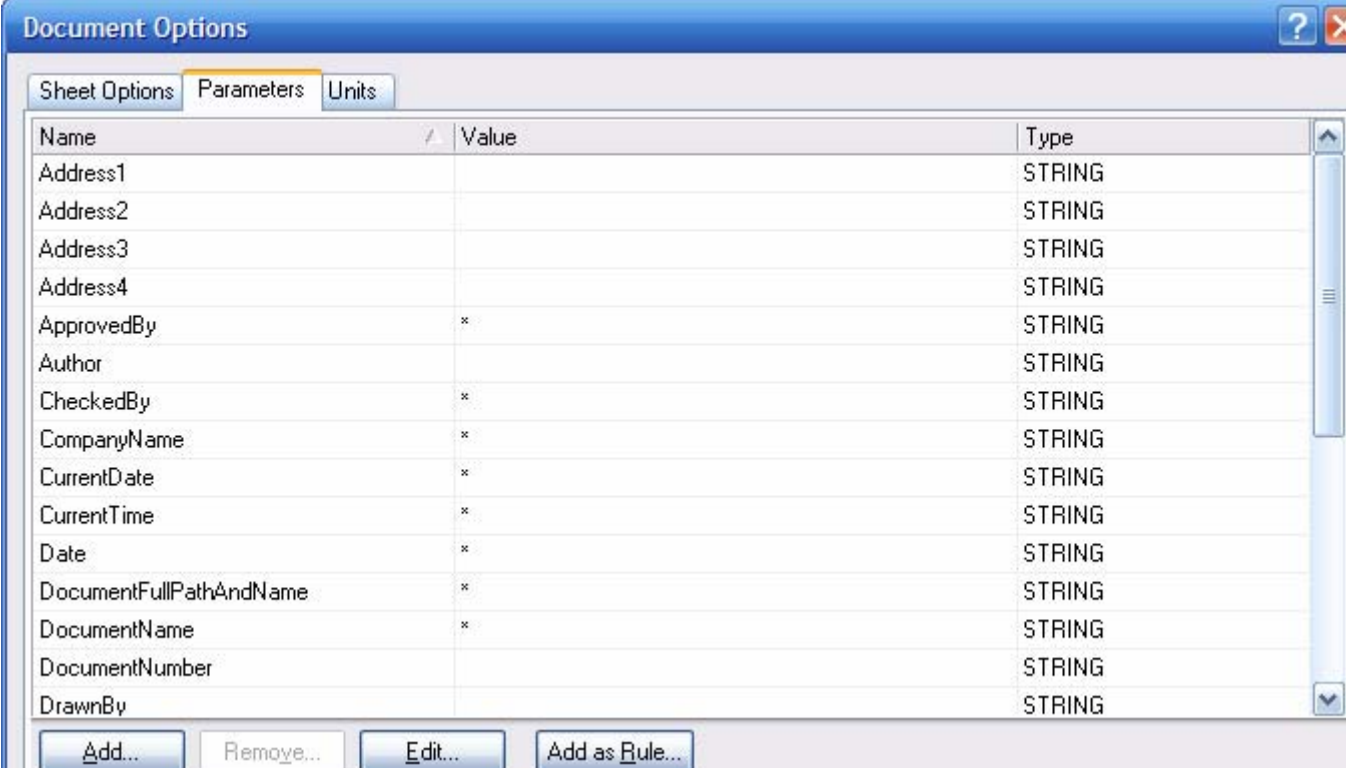

图 1.4 Protel DXP 中的 Parameters 栏

二、在 Protel 99 中自定义 Title Block

1、目标: 设计自定义格式、可加载Organization栏目信息的Title Block, 并 以模板形式供sch文档加载。

2、工作:

1、新建个性化的Title Block 模板;

2、配置Protel, 使Title Block 模板任你差遣。

3、操作步骤:

Title Block 模板的绘制, 请参考 2.1 图,

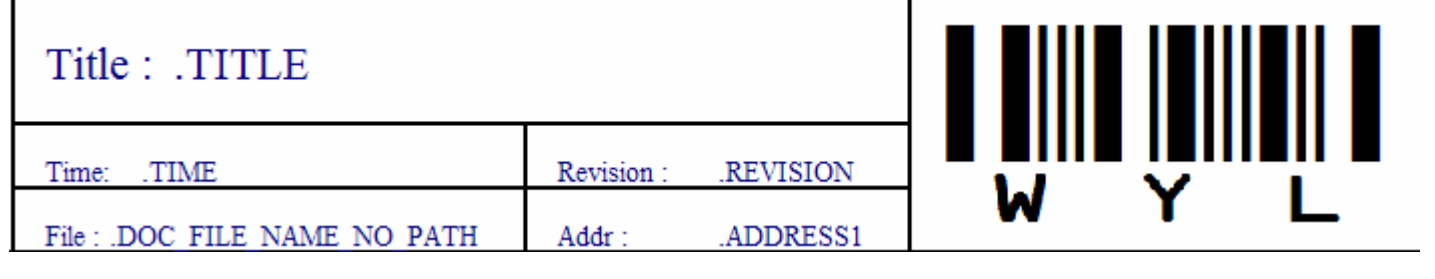

图 2.1

第一步: 新建空白图纸文档(sch 文件)。

第二步: 在Document Options对话框中, 取消Title Block项, 也就是隐藏默

认的Title Block (这是个讨厌的东西)。

Author : wyl\_e QQ : 404530302 E-mail : wyl-e@163.com blog : http://blog.ednchina.com/wyl\_e/

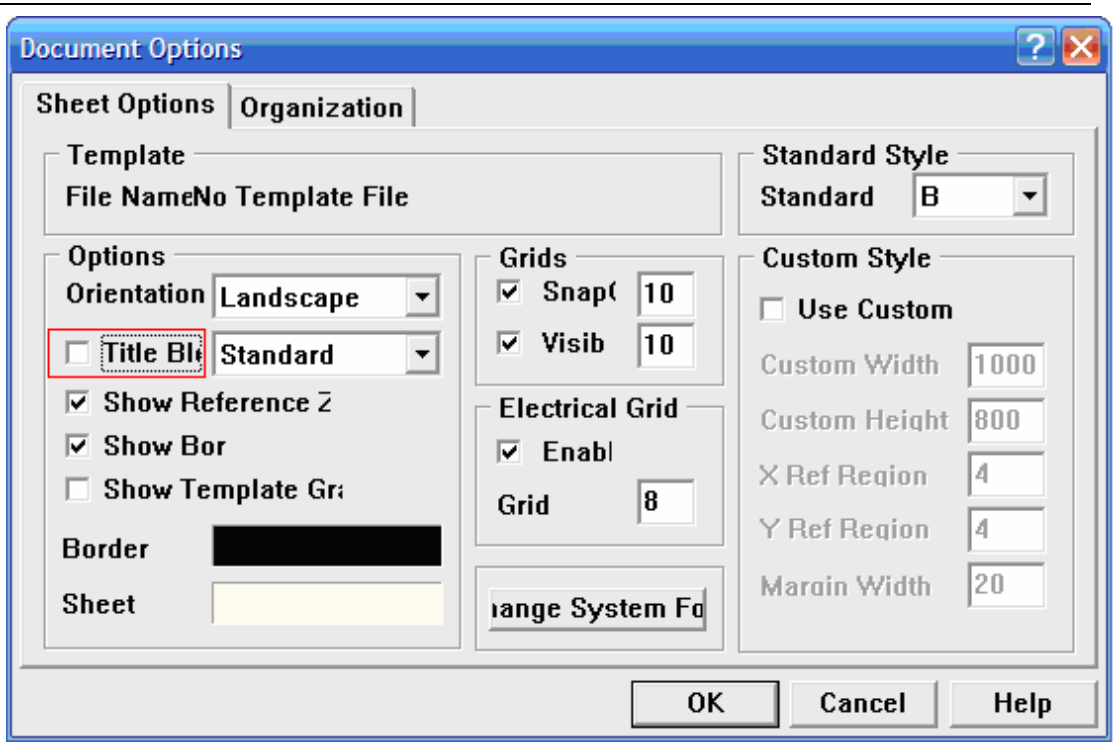

第三步: 自定义Title Block。在当前sheet中画框框了, 想怎么画由着 你,Protel会接受的。偏小比较好,少占点面积。

第四步: 加注文本信息。Place->Text String, 如"Title:", "Time:"等。

第五步: 设置 Protel 。 确 认 Tool->Preferences->Graphical Editing->Convert Special String已被取消。

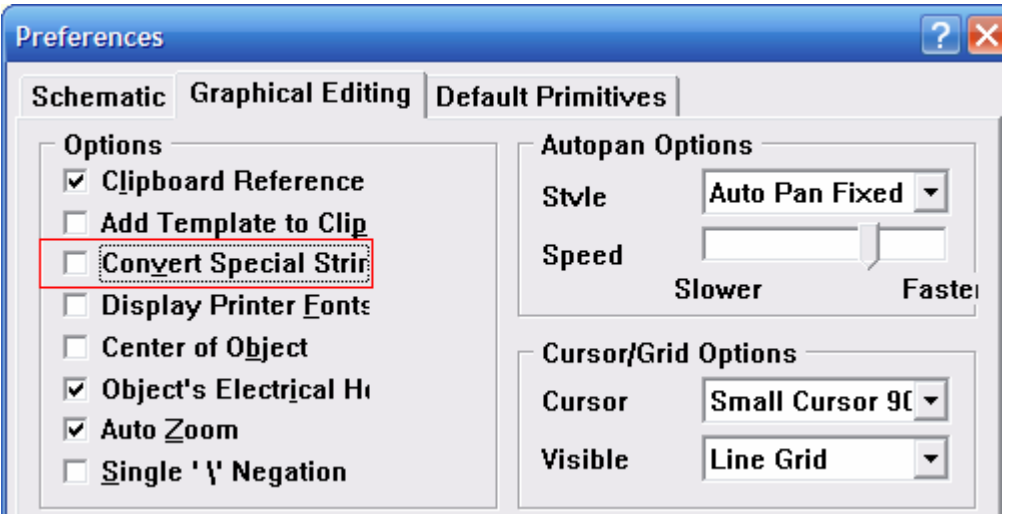

图 2.3

第六步: 加注关键字(Special String), Place->Text String, Protel 99 的

图 2.2

关键字以"."为特征标志,下拉文本对话框的 Text 栏,可以查看所有的关 键字,如图 2.4。

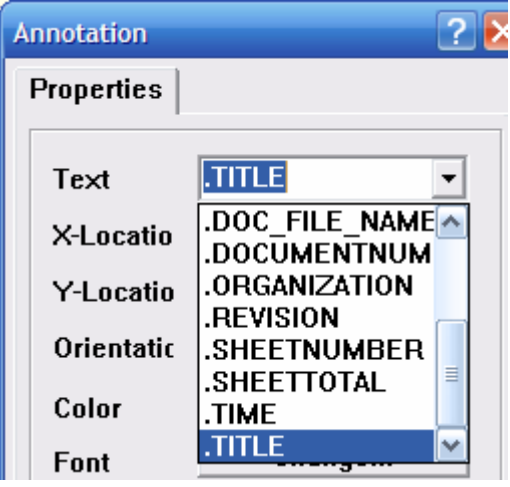

图 2.4

放置在文档中的关键字,最终将被对应的Organization栏的内容所替代。如 放置 [.TITLE], 则将被Organization栏Title框的内容所替代; 同理, 如放置 [.REVISION], 则将被Organization栏Revision框的内容所替代。

关键词放完后,请确认 Title Block 与图 2.5 一致了(红框内是关键字)。 请留意关键字的字体及颜色设置,因为最终输出时的参数字符串的字体 及颜色将与它一致。

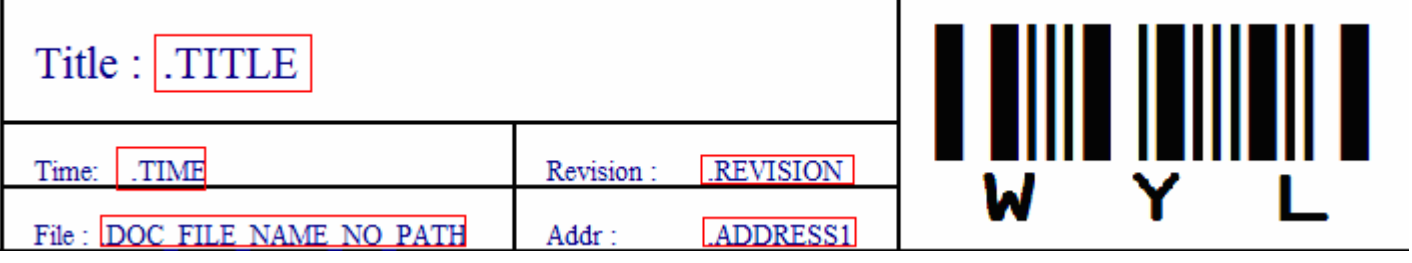

图 2.5

第七步: 配置 Organization 栏。如图 2.6。

Author : wyl\_e QQ : 404530302 E-mail : wyl-e@163.com  $\texttt{blog}: \, \texttt{http://blog.educhina.com/wyl_e/}$ 

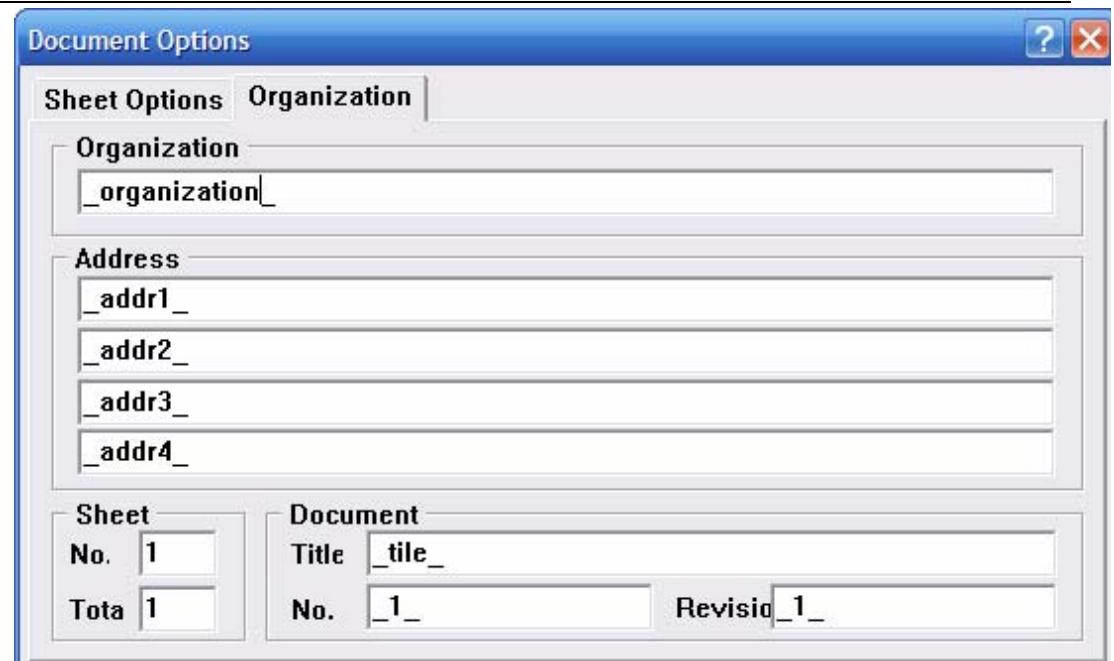

图 2.6

Organization 栏内的条目就这几个了,发挥空间有限——谁叫用的是 99 呢?

第八步: 设置 Protel 99, 将 Tool->Preferences->Graphical Editing->Convert Special String 设置有为效。

| <b>Preferences</b>                                                                                                    |                                                                                                    |
|----------------------------------------------------------------------------------------------------|----------------------------------------------------------------------------------------------------|
| Schematic   Graphical Editing                                                                                                    | <b>Default Primitives</b>                                                                                                    |
| <b>Options</b><br>$\overline{\triangledown}$ Clipboard Reference<br><b>Add Template to Clip</b><br>$\overline{\mathsf{v}}$ Convert Special Strin<br><b>Display Printer Fonts</b><br><b>Center of Object</b><br>$\overline{\triangledown}$ -Object's Electr <u>i</u> cal Hı<br><b>⊽ Auto Zoom</b> | <b>Autopan Options</b><br>Auto Pan Fixed<br>Style<br>Speed<br>Slower<br><b>Faste</b><br><b>Cursor/Grid Options</b><br>Small Cursor 90 v<br>Cursor |
| $S$ ingle '\' Negation                                                                                                    | <b>Visible</b><br><b>Line Grid</b>                                                                                                    |

图 2.7

点击 OK, 这时你会发现 Title Block 如图 2.8 所示了。

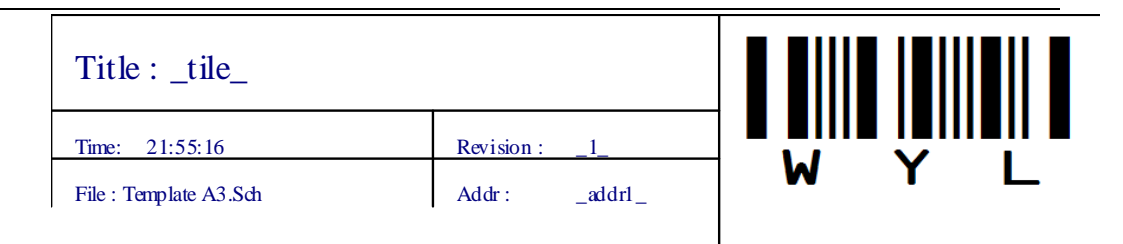

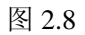

致此, Title Block 就绘制好了。<mark>^\_^成功!</mark>

试着修改一下 Organization 栏目, 可以到 Title Block 的内容与其同步 更新了。

新建的 Title Block可以复制到其它文档使用。

自定义的 Title Block 就这样配置成功了。为了方便使用, 你还需执行下一 步,将该文档配置成模板,在新建图纸中手动或自动加载。

 第九步:保存模板。在保存为模板前,请注意一下你当前使用的 Sheet 的大 小,是 A4、还是其它的呢?如果是 A4 的 Sheet, 请将该文档保存为 MyTemplate\_A4.sch。如果新建 A4 的 sch, 请调用该模板。假如新建的可能 A3 的图纸,请你更改 MyTemplate\_A4.sch 的纸张为 A3, 然后将 Title Block 移到 右下角,另存为 MyTemplate\_A3.sch,然后再调用这个新的模板。呵呵,新建的 图纸应该调用同样大小的模板才 suitable 啦。有时间就为经常使用的不同尺寸 sheet 都建个模板吧,也就  $A4, A3, A2$ 了。

第十步:调用模板。

Protel 中有两种调用模板的方式,手动 and 自动。

A、自动

执行 Tools->Preferences,对话框如下图 2.9 所示。

Author : wyl\_e QQ : 404530302 E-mail : wyl-e@163.com blog : http://blog.ednchina.com/wyl\_e/

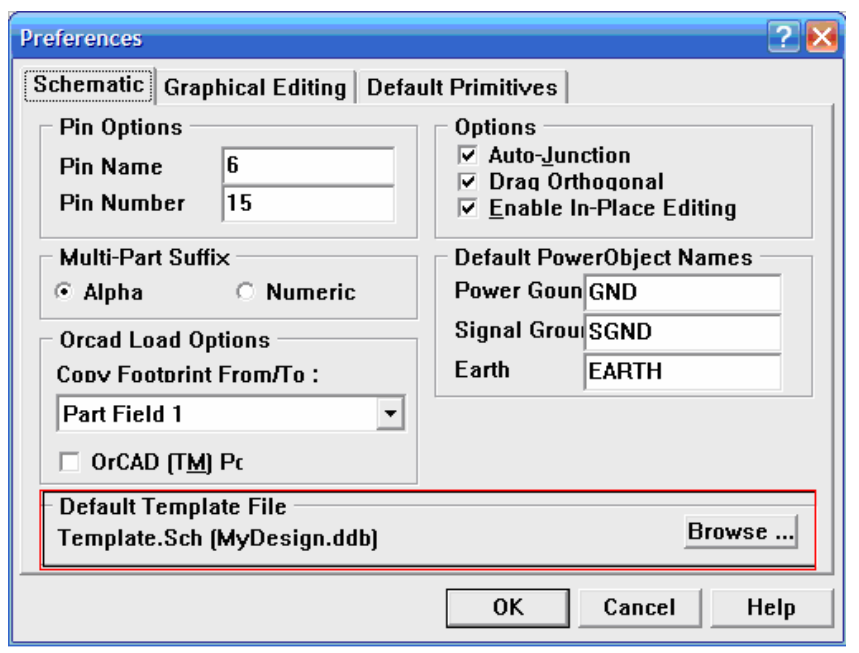

图 2.9

在红线方框内, Default Template File 就是要配置的选项。点击 Browse, 将 模板所在的 ddb 文件加入,指定模板文件,点击"OK"。

自定义的模块被指定为默认模板文件后,每当新建 sch 文档,该模板就被自 动加载进来。

当绘图时须要改变 sheet 大小, template 的大小也要跟着修改了。这时, 你 可以通过手动的方式来更换 template。

B、手动

手动改变 template。执行 Design->Template->Set Template File Name 再次指定 模板文件。点击 OK,模板文件更新了。

 当绘图中对模板进行了临时修改,你就点击 Design->Template->Update 呸。 自动+手动,模板灵活更新,重复利用。

方不方便凭你的感觉,有没有个性看你的长相^\_^。

[点击这里->技术透视](#page-0-0)

10-17 ----------------------------------------------------------------------------------------------------

# 三、在Protel DXP中自定义Title Block

1、目标: 设计自定义格式、可加载 Parameters 栏目信息的 Title Block, 并 以模板形式供 schdot 文档加载。

2、工作:

1、新建个性化的 Title Block 模板;

2、配置 Protel, 使 Title Block 模板任你差遣。

3、操作步骤:

Title Block 模板的绘制,请参考图 2.1。

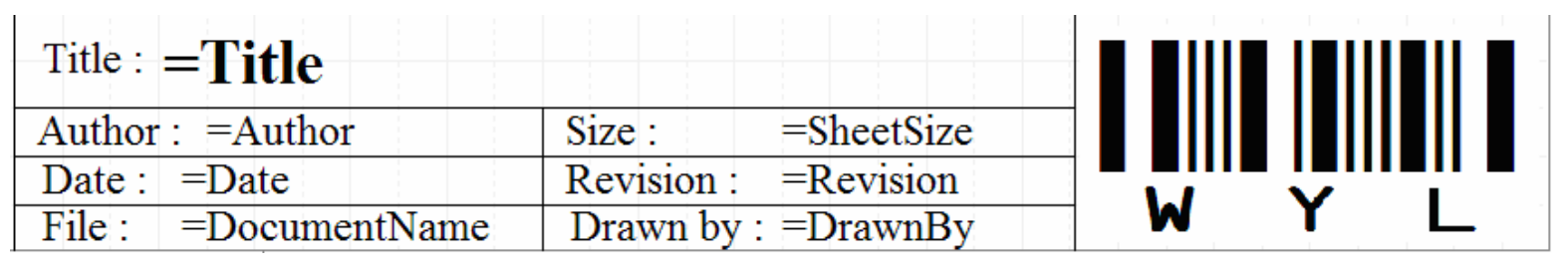

图 2.1

第一步:新建空白图纸文档(schdoc 文件)。

第二步: 在 Document Options 对话框中, 取消 Title Block 项, 也就是隐藏

默认的 Title Block (这是个讨厌的东西)。

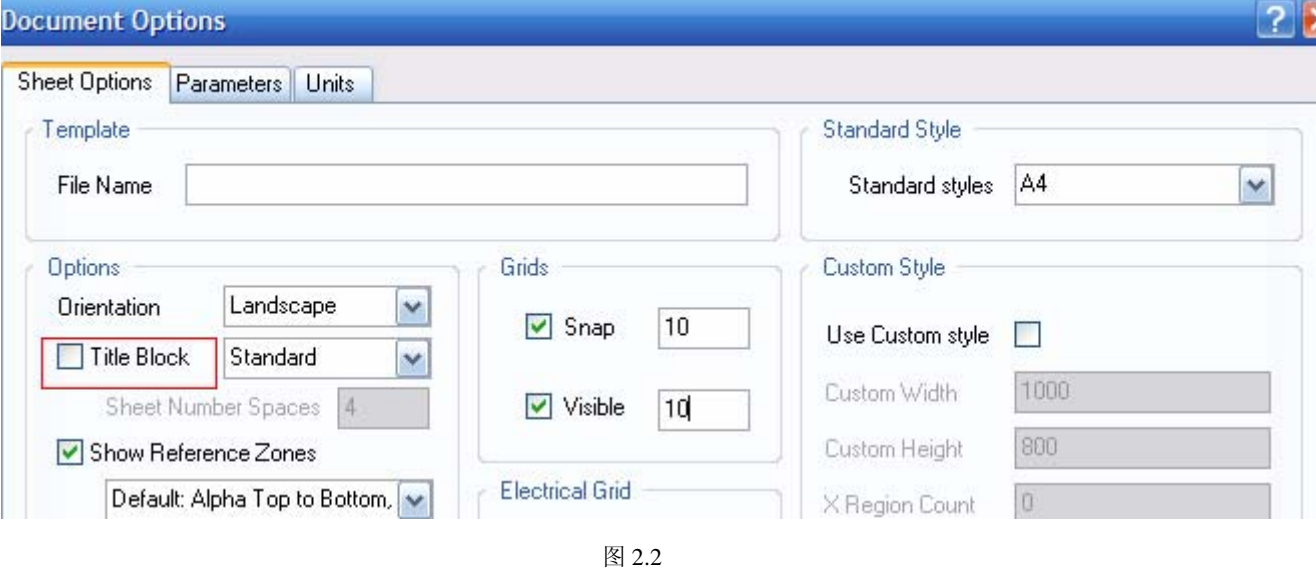

第三步: 自定义 Title Block。在当前 sheet 中画框框了, 想怎么画由着

11-17 ----------------------------------------------------------------------------------------------------

你,Protel 会接受的。偏小比较好,少占点面积。

第四步: 加注文本信息。Place->Text String, 如"Title:", "Time:"等。 第五步: 设置 Protel。确认 DXP->Preferences->Schematic->Graphical Editing->Convert Special Strings 已被取消。

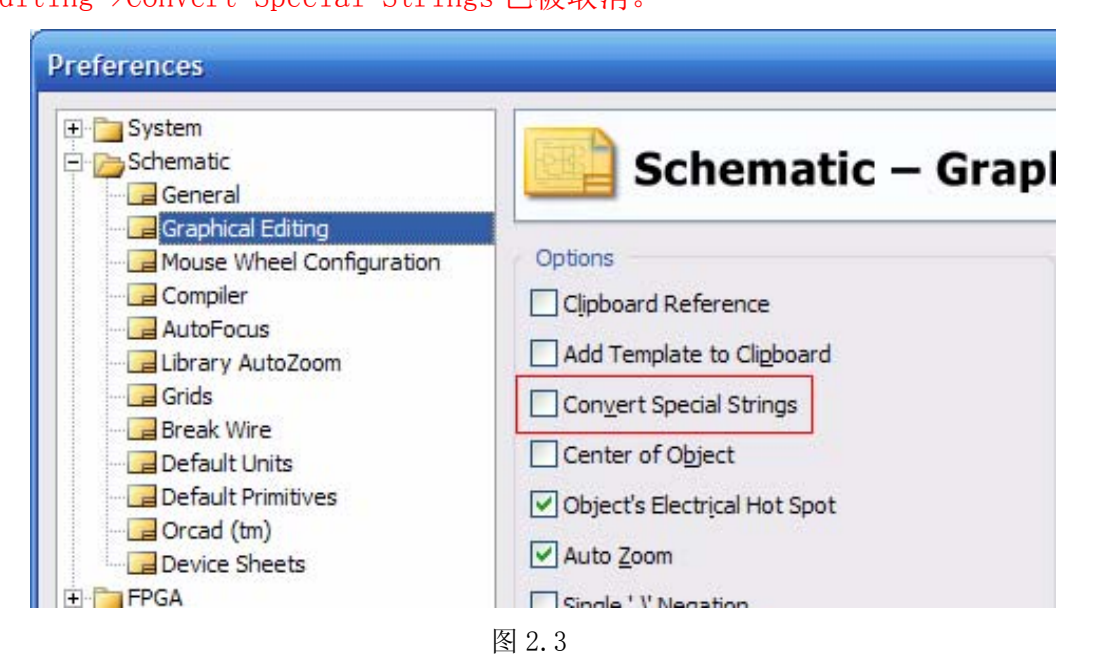

第六步: 加注关键字(Special String), Place->Text String, Protel DXP 的关键字以"="为特征标志, Text->Properties 的 Text 栏, 可以查看所有的 关键字,如图 2.4。

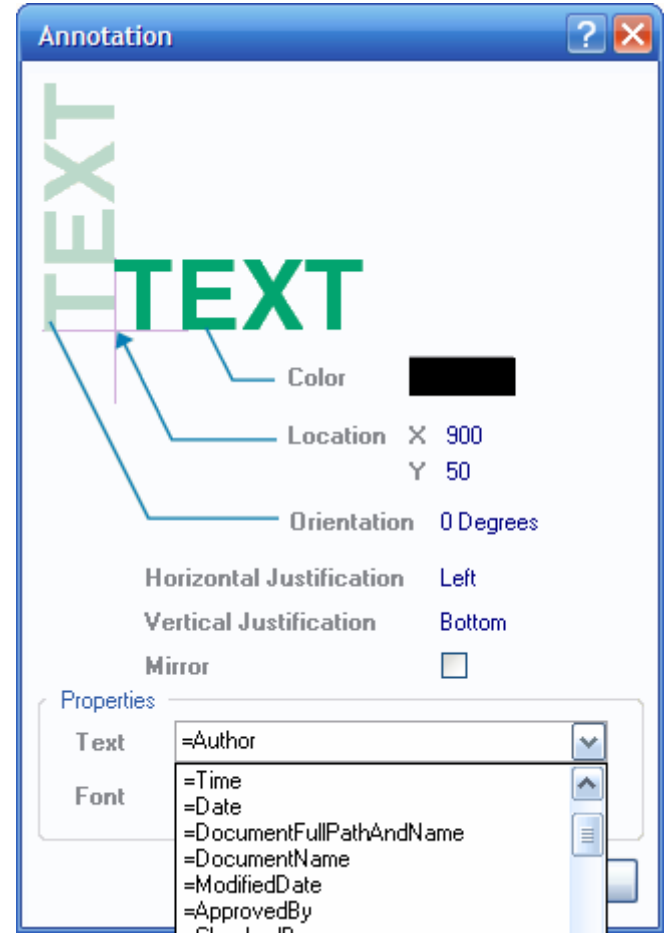

图 2.4

放置在文档中的关键字,最终将被对应的Parameters栏的内容所替代。如 放置 [=TITLE], 则将被Parameters栏Title框的内容所替代; 同理, 如放置 [=REVISION], 则将被Parameters栏Revision框的内容所替代。

关键词放完后,请确认 Title Block 与图 2.5 一致了(红框内是关键字)。 请留意关键字的字体及颜色设置,因为最终输出时的参数字符串的字体 及颜色将与它一致。

| $\text{Title}: = \text{Title}$  |            |                           | <b>TIIII TEIIIEII</b> |
|---------------------------------|------------|---------------------------|-----------------------|
| Author: $=$ Author              | Size:      | $=$ SheetSize             |                       |
| Date : $\models$ Date           | Revision : | $=$ Revision              |                       |
| File :<br>$\equiv$ DocumentName |            | Drawn by $\vert$ =DrawnBy |                       |

图 2.5

第七步: 配置 Parameters 栏。如图 2.6。

13-17 ----------------------------------------------------------------------------------------------------

Author : wyl\_e QQ : 404530302 E-mail : wyl-e@163.com blog : http://blog.ednchina.com/wyl\_e/

| Name<br>y.              | Value                     | Type          | $\hat{\phantom{a}}$      |
|-------------------------|---------------------------|---------------|--------------------------|
| Date                    | ?                         | <b>STRING</b> |                          |
| DocumentFullPathAndName | ×                         | <b>STRING</b> |                          |
| DocumentName            | $\boldsymbol{\mathsf{x}}$ | <b>STRING</b> |                          |
| DocumentNumber          |                           | <b>STRING</b> |                          |
| DrawnBy                 | wyl                       | <b>STRING</b> |                          |
| Engineer                | $\boldsymbol{\mathsf{x}}$ | <b>STRING</b> |                          |
| ImagePath               | $\pmb{\times}$            | <b>STRING</b> |                          |
| ModifiedDate            | ×                         | <b>STRING</b> |                          |
| Organization            |                           | <b>STRING</b> |                          |
| Revision                |                           | <b>STRING</b> | ≣                        |
| SheetNumber             | .                         | <b>STRING</b> | $\overline{\phantom{a}}$ |
| SheetTotal              |                           | <b>STRING</b> |                          |
| Time                    | $\overline{?}$            | <b>STRING</b> |                          |
| Title                   | _title_                   | <b>STRING</b> |                          |

图 2.6

Parameters 栏内的条目是可以扩展的,点击 ADD 增加一个条目。新增条 目的名称不能包括空格或其它特殊字符。

假设新增条目为[ABC],则对应的关键字为[=ABC]。

第八步: 设置 Protel DXP, 将 DXP->Preferences->Schematic->Graphical

Editing->Convert Special Strings 设置有为效。

 $\mathbf{B}$  and  $\mathbf{B}$ 

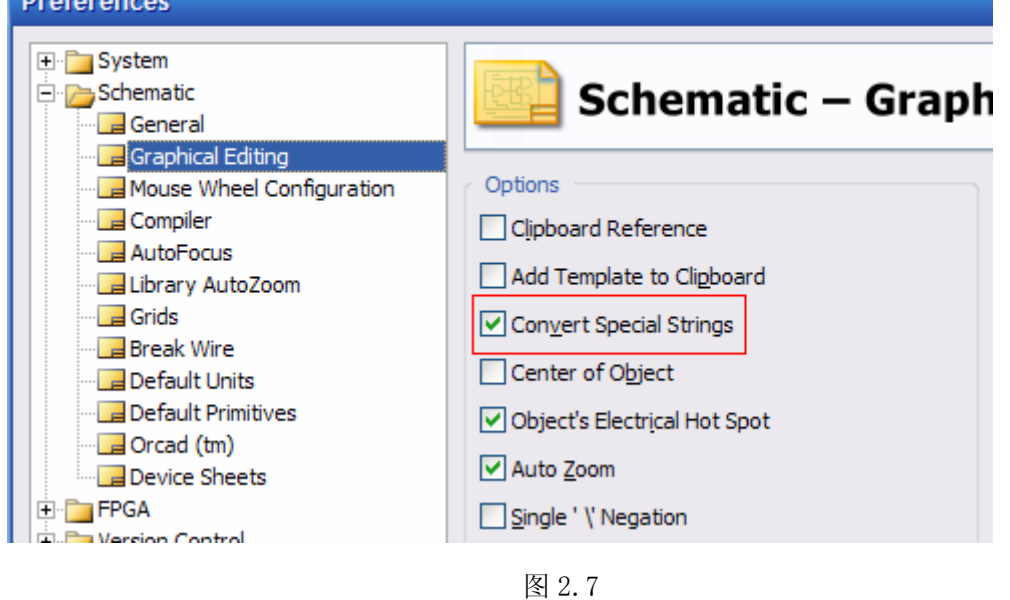

14-17 ----------------------------------------------------------------------------------------------------

Do Not Copy!

点击 OK,这时你会发现 Title Block 如图 2.8 所示了。

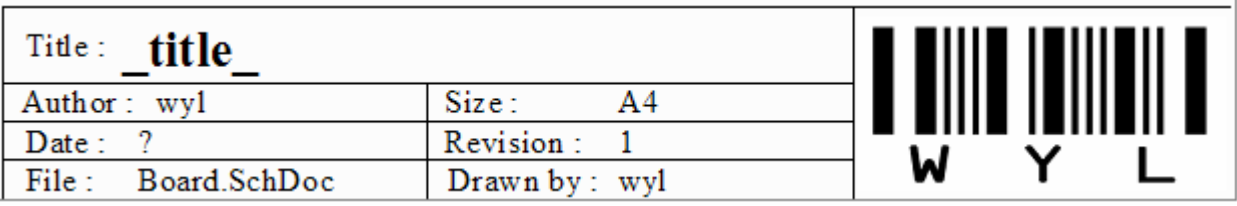

图 2.8

致此, Title Block 就绘制好了。 ^\_^成功!

试着修改一下 Parameters 栏目, 可以到 Title Block 的内容与其同步更 新了。

新建的 Title Block可以复制到其它文档使用。

自定义的 Title Block 就这样配置成功了。为了方便使用, 你还需执行下一 步,将该文档配置成模板,在新建图纸中手动或自动加载。

 第九步:保存模板(schdot)。在保存为模板前,请注意一下你当前使用的 Sheet 的大小, 是 A4、还是其它的呢? 如果是 A4 的 Sheet, 请将该文档保存为 MyTemplate\_A4.schdot。如果新建 A4 的 schdoc,请调用该模板。假如新建的可 能 A3 的图纸,请你更改 MyTemplate\_A4.schdot 的纸张为 A3,然后将 Title Block 移到右下角,另存为 MyTemplate\_A3.schdot,然后再调用这个新的模板。呵呵, 新建的图纸应该调用同样大小的模板才 suitable 啦。有时间就为经常使用的不同 尺寸 sheet 都建个模板吧, 也就 A4、A3、A2 了。

第十步:调用模板。

Protel 中有两种调用模板的方式,手动 and 自动。

A、自动

执行DXP ->Preferences->Schematic->General,对话框如下图2.9所示。

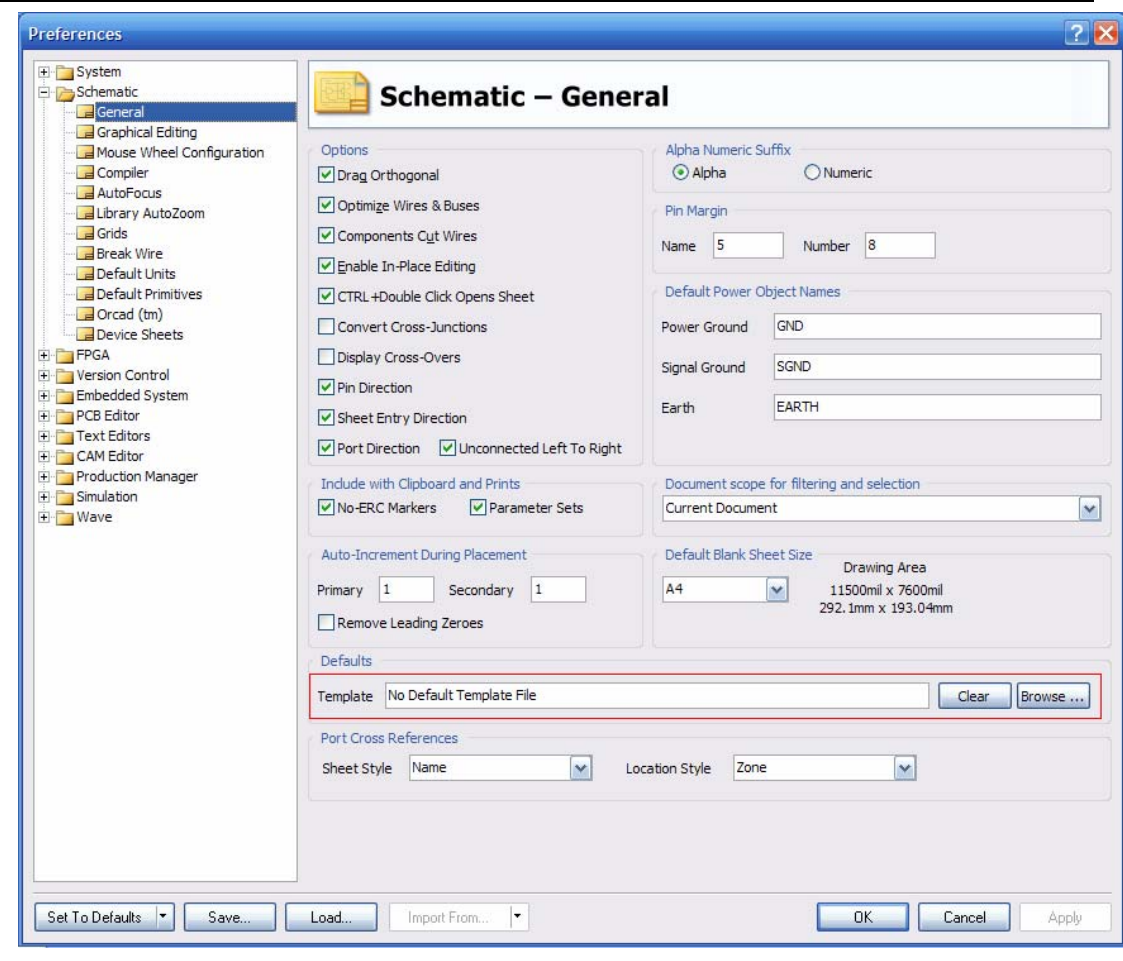

图 2.9

在红线方框内, Default Template 就是要配置的选项。点击 Browse, 指定模 板文件 schdot, 点击"OK"。

 自定义的模块被指定为默认模板文件后,每当新建 schdoc 文档,该模板就 被自动加载进来。

当绘图时须要改变 sheet 大小, template 的大小也要跟着修改了。这时, 你 可以通过手动的方式来更换 template。

B、手动

手动改变 template。执行 Design->Template->Set Template File Name 再次指定 模板文件。点击 OK,模板文件更新了。

 当绘图中对模板进行了临时修改,你就点击 Design->Template->Update 呸。 自动+手动,模板灵活更新,重复利用。

#### 四、技术透视

在 Protel 99 中, 只要在 sch 文件中放置[.TITLE]关键字, 就会在输出的文件 中替换为 Organization 栏目 Titile 栏中的内容。同样, 在 DXP 中, 只要在 schdoc 文件中[=TITLE]关键字, 就会在输出的文件中被替换为 Parameters 栏目 Titile 栏中的内容。也就是说,可以不加 载模板,而直接引用并输出 Organization/Parameters 栏目中的内容。

你可以有多种方法实现输出时对 Organization/Parameters 栏目的引用。

1、在每次新建了 sch/schdoc 文件后,在默认的 title block 中,直接放置 关键字: (缺点: 默认的 block 框, 呆板)

2、在每次新建了 sch/schdoc 文件后,在 Document Options 中去掉 title block 选项,使其成为真正的空白文档,然后重新绘制 title block 或者从其它 文档中复制 title block; (优点: block 框完全自定义; 缺点: 每次新建文档 都要绘制 block,且 block 中的内容是可编辑的,可能造成误操作)

3、建好 title block 模板。每次新建 sch/schdoc 文件时,让系统自动加载 模板;当需要修改或更换模板时,由手动加载。这种方式下的 title block 在图 纸编辑模式下不可编辑, 避免误操作, 更加安全可靠。(优点: 模板预先定义, 更换方便)

总结: 对比上面的三种方法, 方法 1, 结构呆板, 不可取; 方法 2 似乎更灵 活,但每次新建 sheet 都得制作 Block,繁琐;方法 3 自动或手动加载模板,方 便实用。

推荐使用——方法 3。

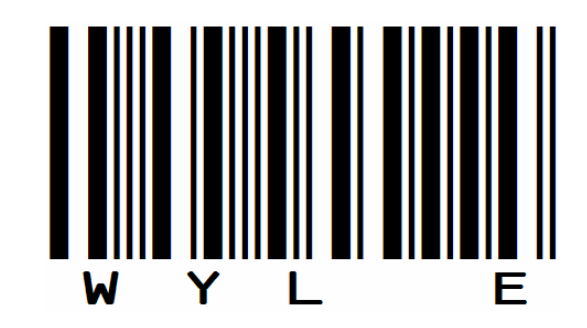

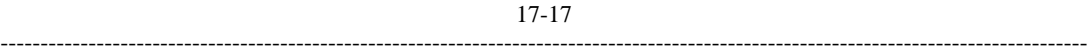